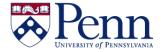

## **How to Navigate the Query Panel**

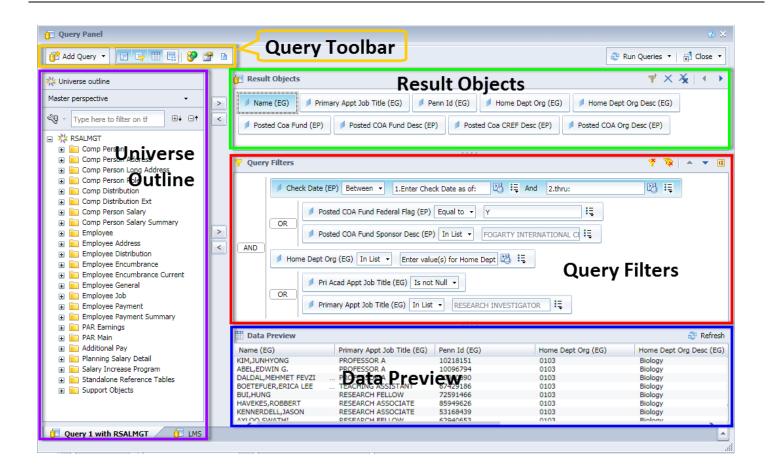

| SCREEN COMPONENTS | DETAILS                                                                                                    |
|-------------------|----------------------------------------------------------------------------------------------------|
| Universe Outline  | Pane to the far left that contains the fields that you can report on in the universe that you have chosen.                                                           |
| Result Objects    | Double click or drag elements from the <b>Universe Online</b> pane to this panel. The <b>Result Objects</b> elements will appear in the report.                      |
| Query Filters     | This panel is where you drop and drag the query filters from either the <b>Result Objects</b> panel or the <b>Universe Online</b> pane that limit your results.      |
| Data Preview      | Clicking the <b>Refresh</b> icon in the far right of this panel will display a preview of the data that the query will retrieve so that you can validate your query. |
| Query Toolbar     | With this component, you can add additional queries, hide/show the various panes and panels, add a combined query, and view query properties and scripts.            |

Note that there are some slight differences in the **Query Panel** interface depending on whether your **Preferences > Web Intelligence > Modify = Applet**. See the screenshots that follow.

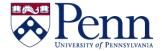

## **How to Navigate the Query Panel**

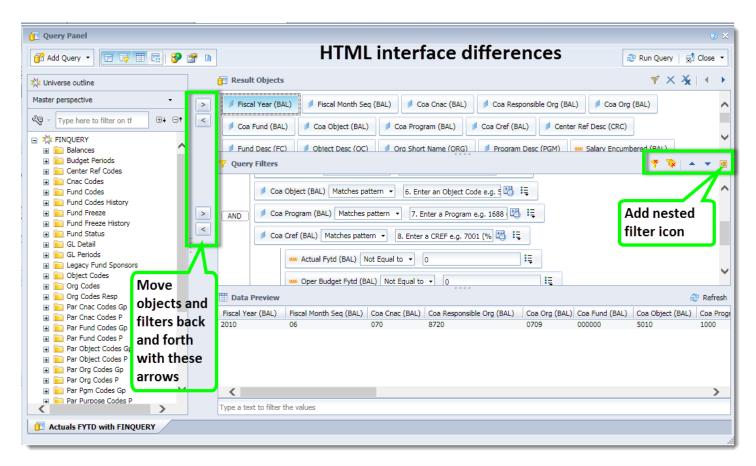

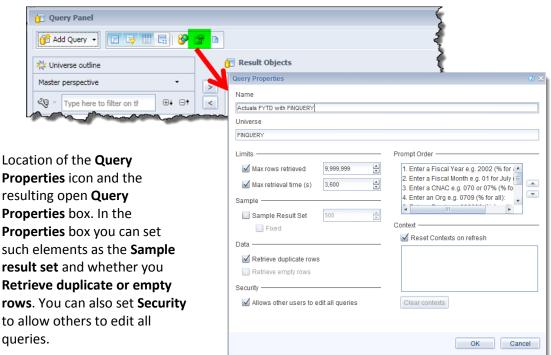

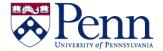

## **How to Navigate the Query Panel**

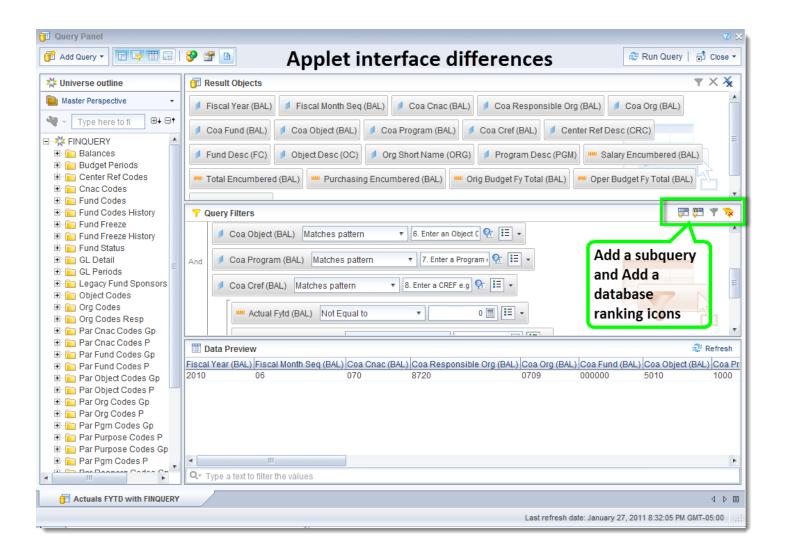